# **On-Bill Financing Application Submission for Customers in the**

Rebate Center – Product View **User Guide** 

**Southern California Edison (SCE)** 

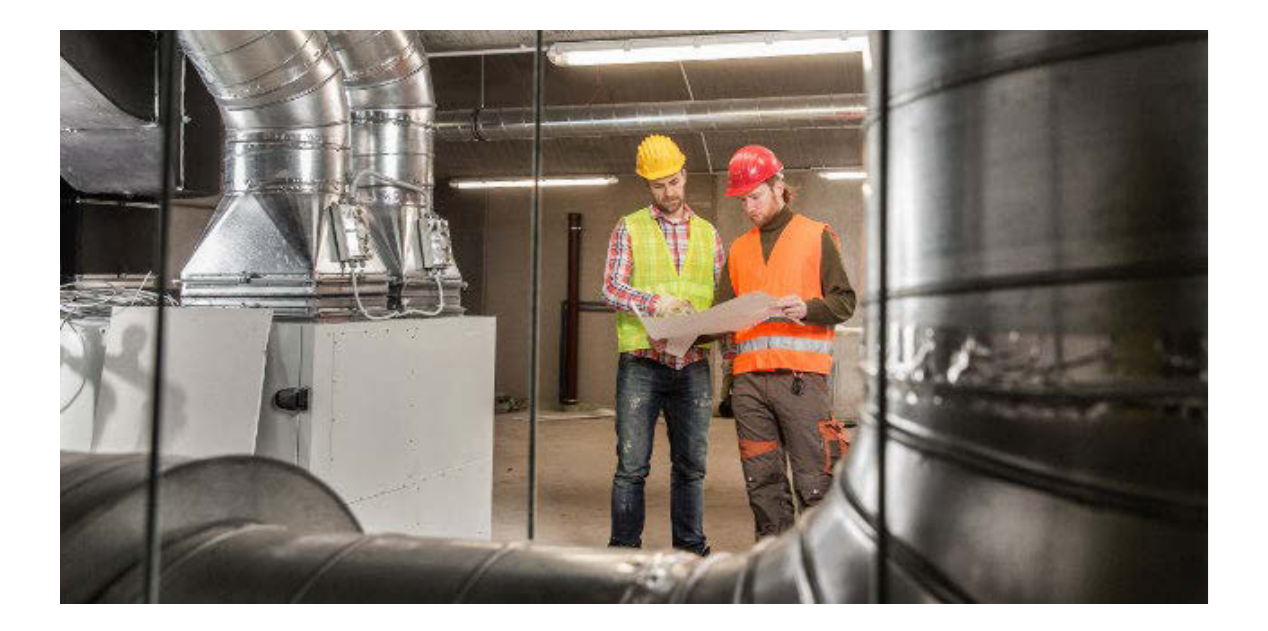

Revision Date: 03/15/2022

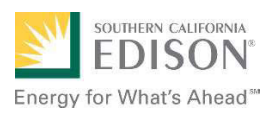

# **Table of Contents**

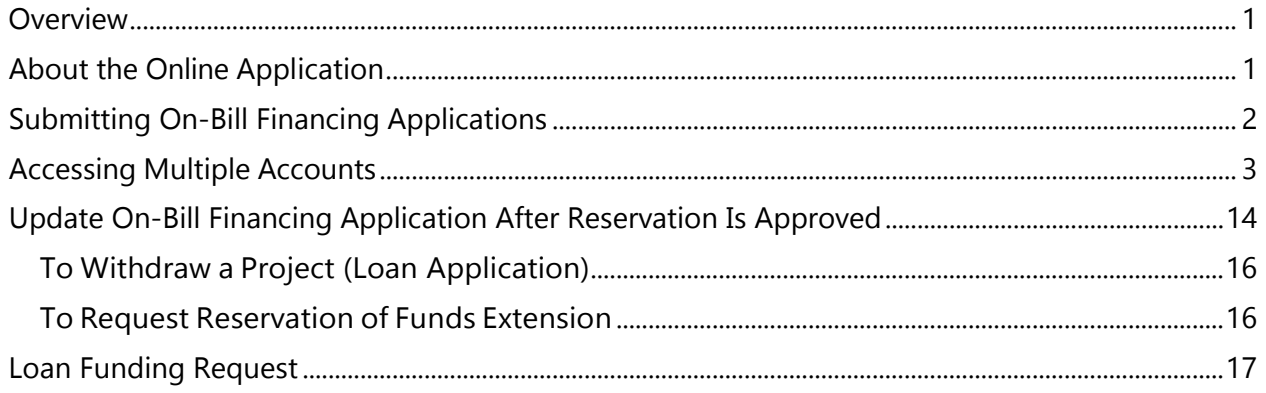

### <span id="page-2-0"></span>**Overview**

This document instructs Customers how to use the **Rebate Center – Product View** website to submit applications for **On-Bill Financing (OBF)** projects.

OBF allows you to procure a loan from SCE to cover the project costs. This loan will be repaid in installments on your utility bill.

If you are applying for OBF, you must submit the application before the equipment is installed. SCE will review and approve a reservation of funds.

After installation you will return and enter information about the installation and payment. SCE will review and approve the final loan calculation (or return the application for revisions.)

## <span id="page-2-1"></span>**About the Online Application**

- Applications are divided into sections.
- Throughout the application, required fields are marked with asterisks.
- Greyed out fields are pre-populated and are read-only.

Will Set Application Status to Draft Expiration Reminder 07/26/2020 01:27 PDT, time remaining : 10 days 4 hours 52 minutes 19 seconds

#### Expiration

Once you start an application, you have 45 days to complete it. You will see an expiration countdown at the top of the application until it is submitted. If needed, you will receive a reminder email 15 days before the expiration.

#### Application Header

Scroll down the page to see sections of the application. As you scroll, the header will stay at the top of the screen.

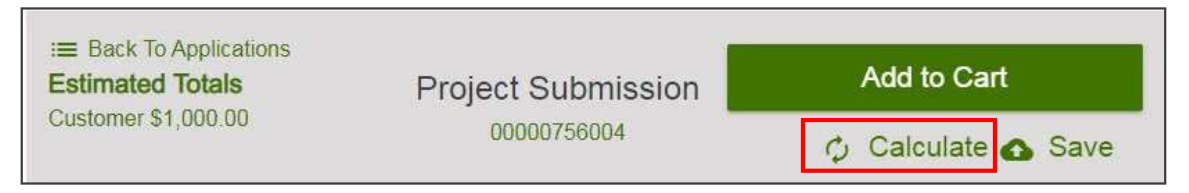

Click the **Calculate** button as directed throughout the application to populate fields and sections that depend on other entries.

#### Tooltip/ Instructional Text

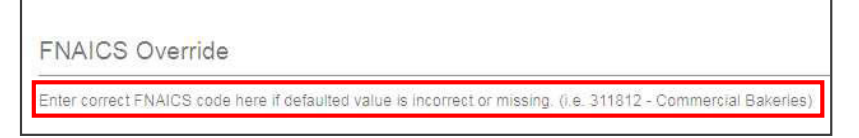

Many of the application fields display helpful or explanatory information below the field.

### <span id="page-3-0"></span>**Submitting On-Bill Financing Applications**

SCE Customers can access the Rebate Center website to submit and manage On-Bill Financing applications by logging into My Account on sce.com.

The Rebate Center - Product View allows you to apply for On-Bill Financing on eligible equipment, or products. For each loan application, you will fill out a form with customer, and site details, then add the On-Bill Financing product to a shopping cart. A form can only include one installation site and one On-Bill Financing product.

1. On SCE.com, log into My **Account and click Apply** Now.

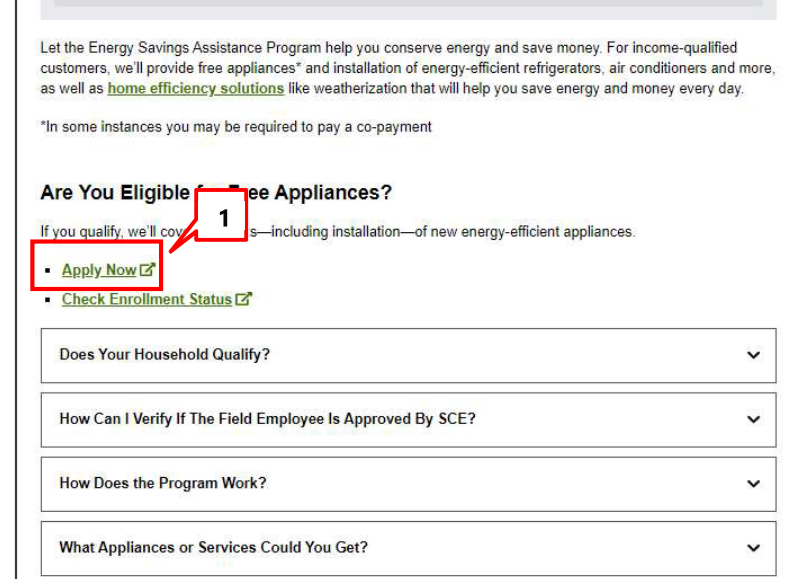

2. If you are not logged in, you will be prompted to log in when you click Apply Now. When login is completed, you will be automatically directed to the Rebate Center home page.

The Rebate Center home page displays.

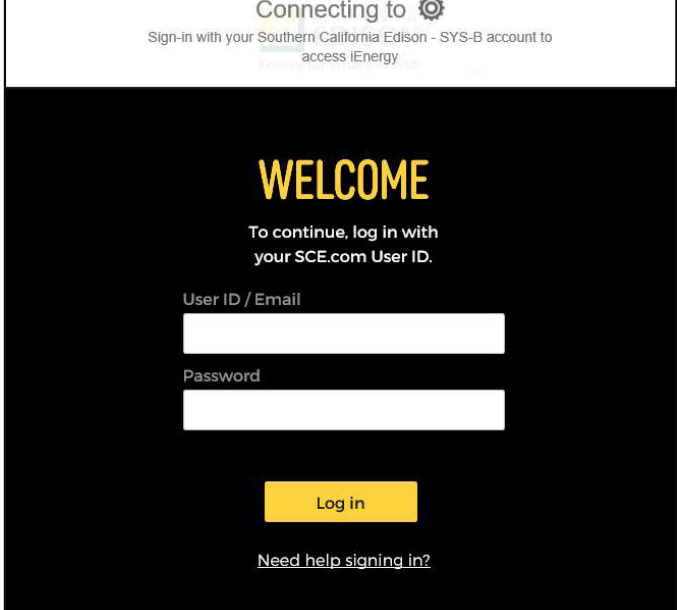

### <span id="page-4-0"></span>**Accessing Multiple Accounts**

When there are multiple user accounts associated with a single SCE.com account, and a user logs into the Rebate Center via SSO, they can access any of those accounts with the following steps:

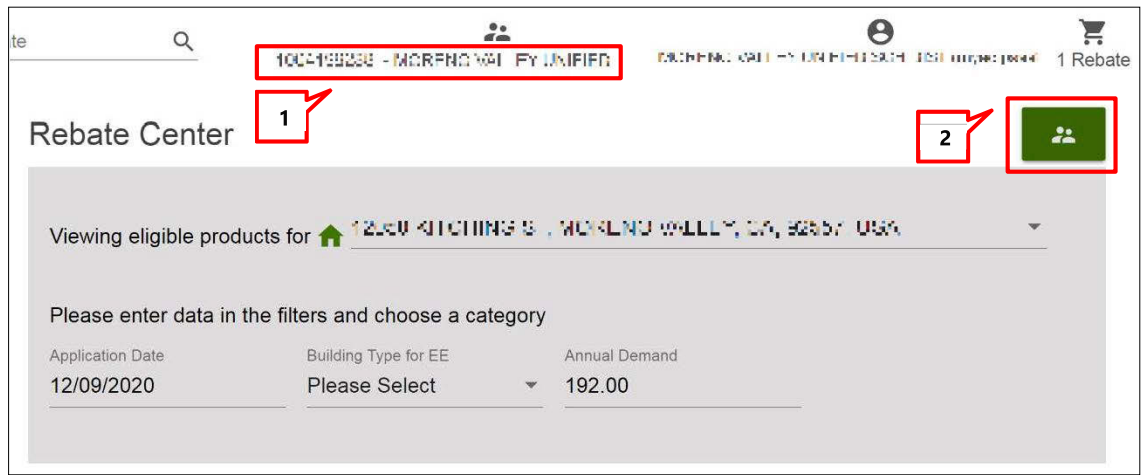

- 1. The current account is indicated at the top of the UI by the account number and name.
- 2. To switch accounts, click on the Switch Accounts icon.

A pop-up selection window displays.

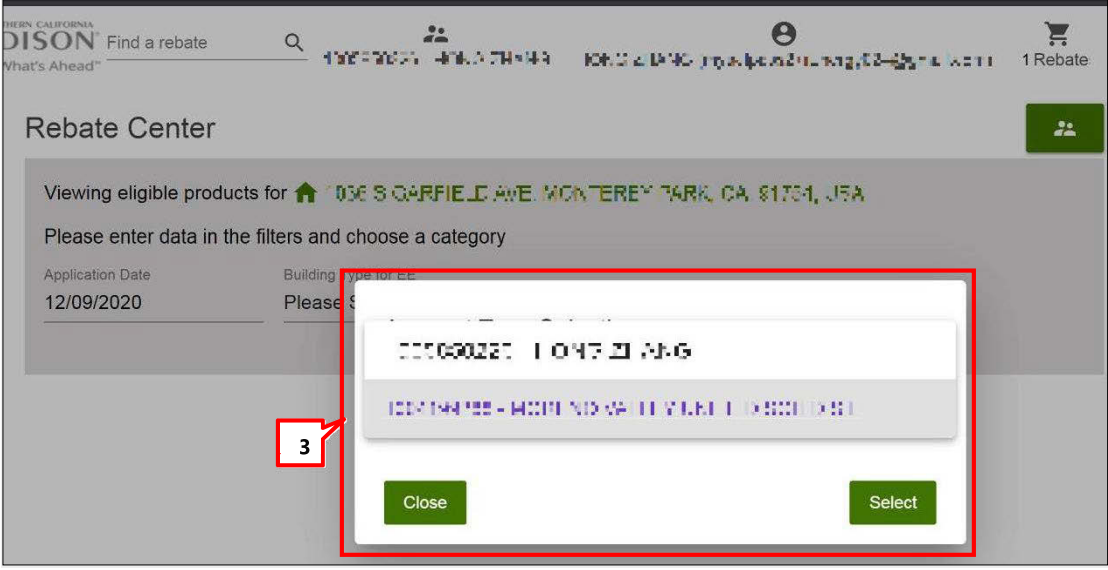

3. In the pop-up window, click the desired account number then click Select. The system will switch over to the selected account, which will display only projects associated with that account.

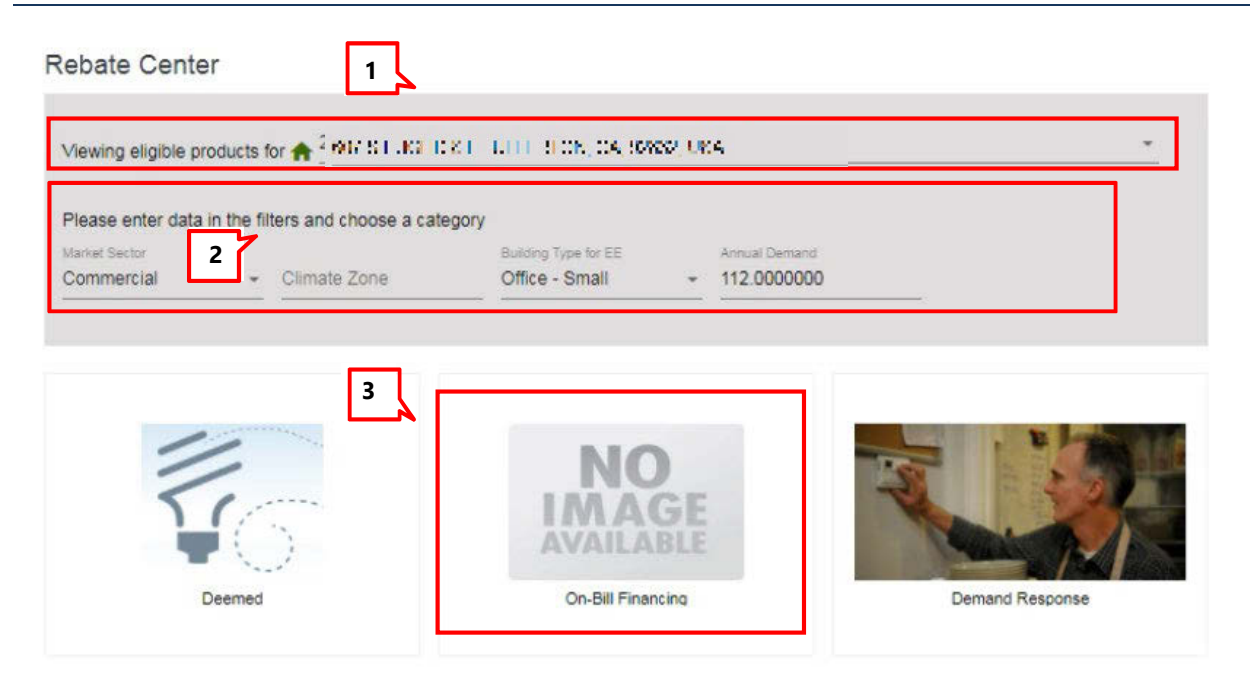

The Rebate Center home page displays product categories for which the selected customer site is eligible. Available products may vary by site.

- 1. Site selection If you have more than one site, select from the dropdown.
- 2. Data filters Use the data filters to refine results. The following table details which filters are available for each program.
	- $\bullet$ Market Sector - Defaults to Commercial. Can update if needed
	- **Application Date Auto-populates with current date**
	- Climate Zone Derived from customer site information
	- **Building Type for EE** Derived from customer site information
- 3. Product selection  $-$  Click on On-Bill Financing for all OBF applications.
- 1. If more than one On-Bill Financing product is shown, select any the On-**Bill Financing products.**

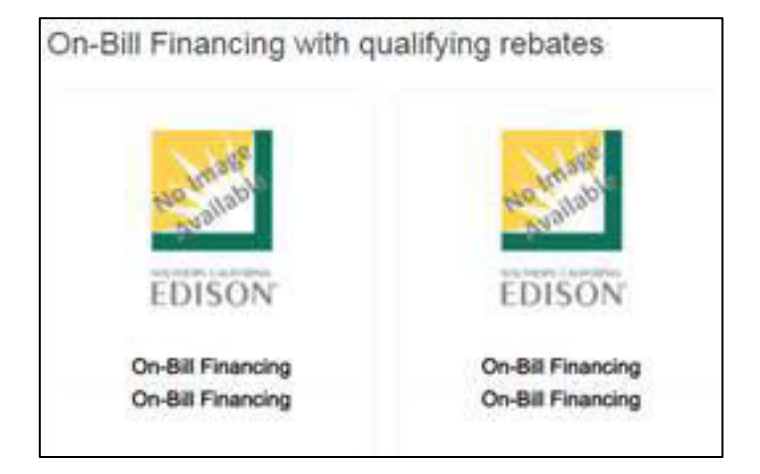

2. After selecting the On-Bill Financing product, click Apply for Rebate tostart the application.

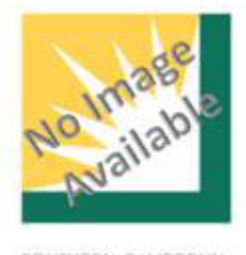

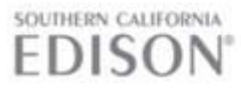

On-Bill Financing

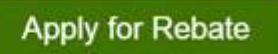

Financing for net project cost after incentives

Rebate Description

#### **Reservation Request Application Sections**

#### **Customer Information**

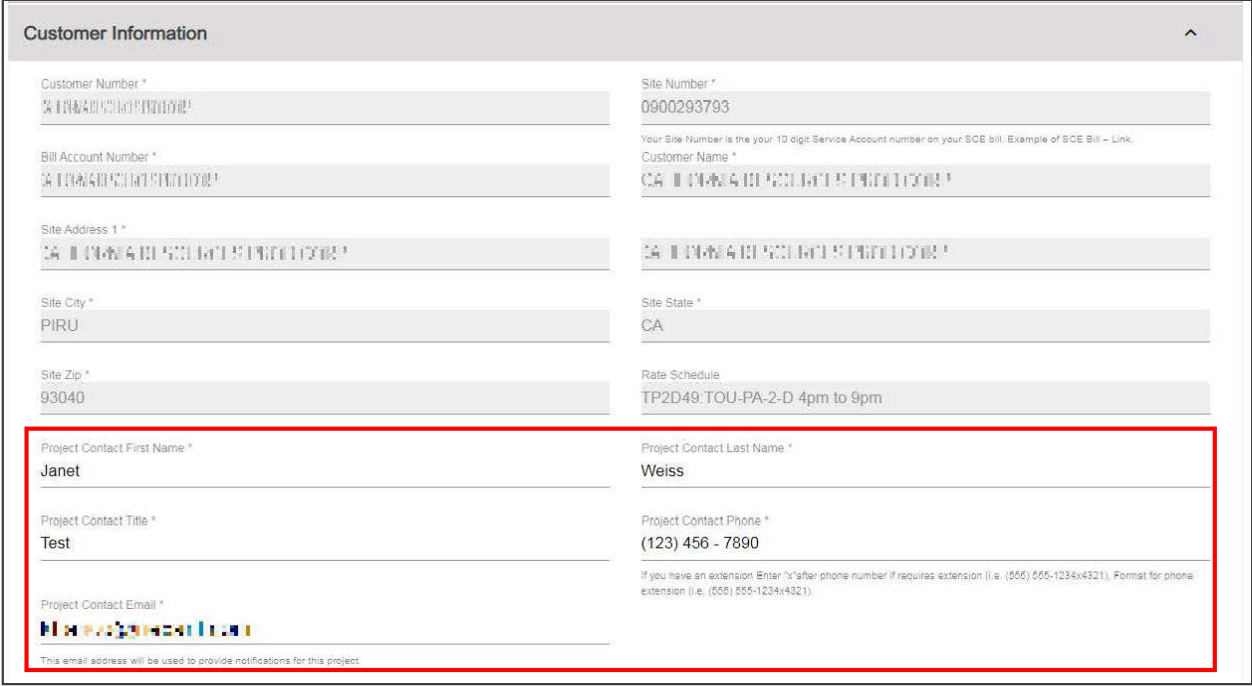

Read-only Customer and Site information auto-populates from iEnergy. Project contact information auto-populates based on the user logged in and can be edited.

#### **Additional Customer Information**

- 1. If the **Account** Representative, **FNAICS, or Building** Type values are missing or incorrect, update them here.
- 2. To see a list of FNAICS codes used by SCE, click the **FNAICS REFERENCEFILE** link to download the iEnergy NAICS Tableto your computer. A detail of this table is shown below

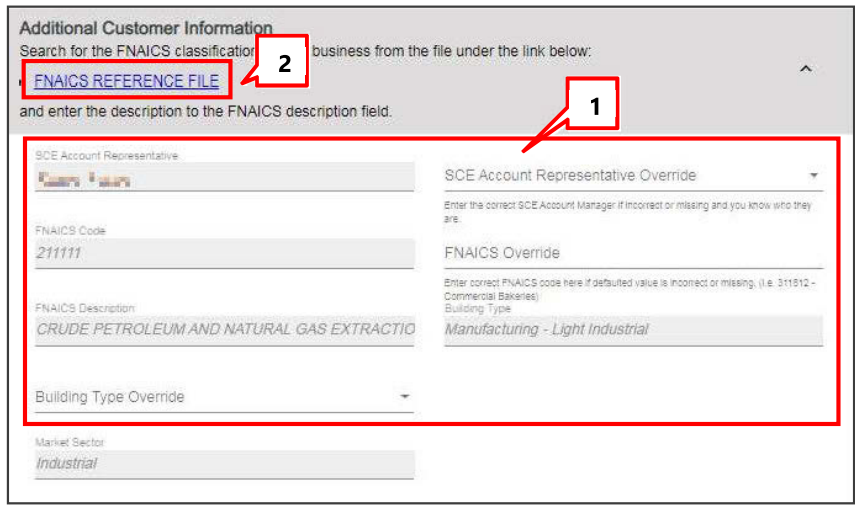

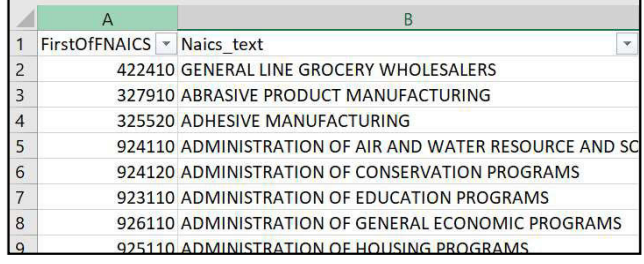

#### **Project Information**

- 1. On the "Are you applying for OBF?" field, select YES.
- 2. On the "Reservation or Incentive Request" field, select Reservation Request.

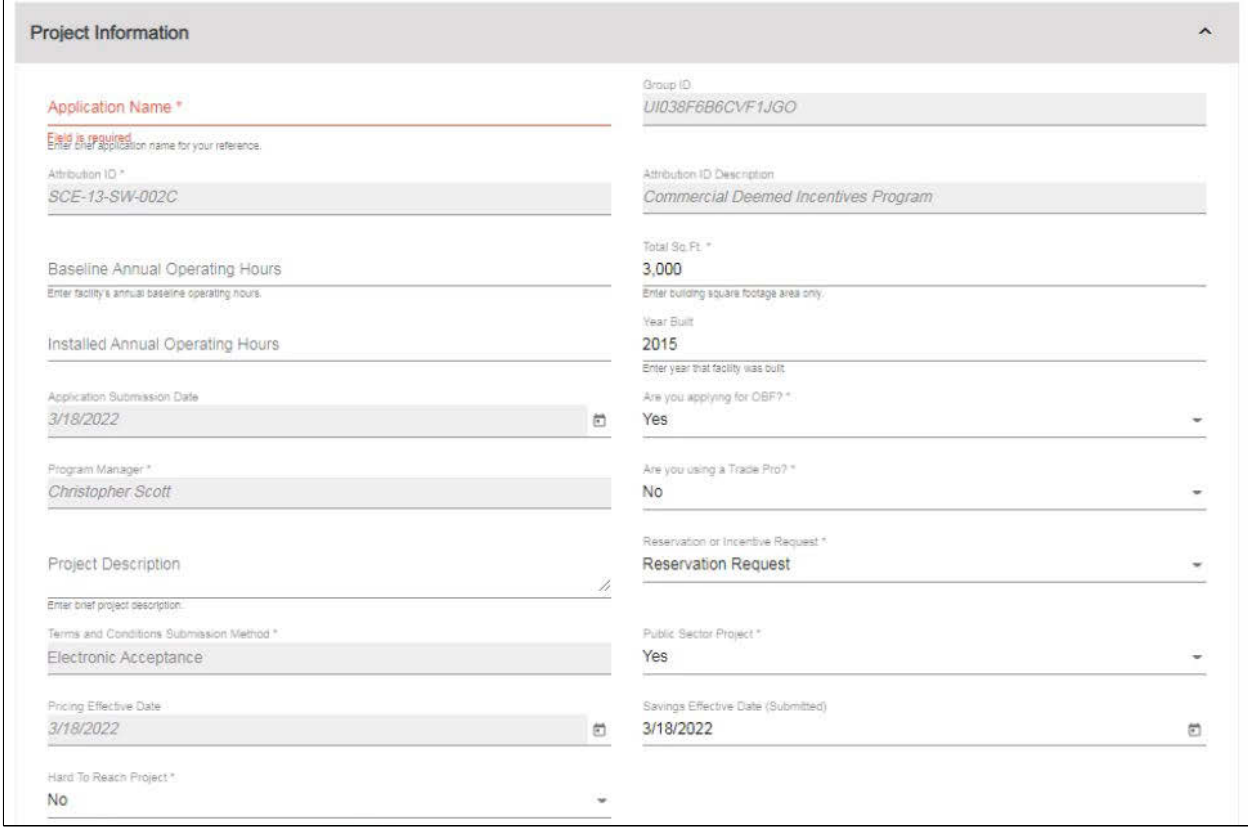

The following table describes key fields in the Project Information section. Complete all **Required** fields following these instructions:

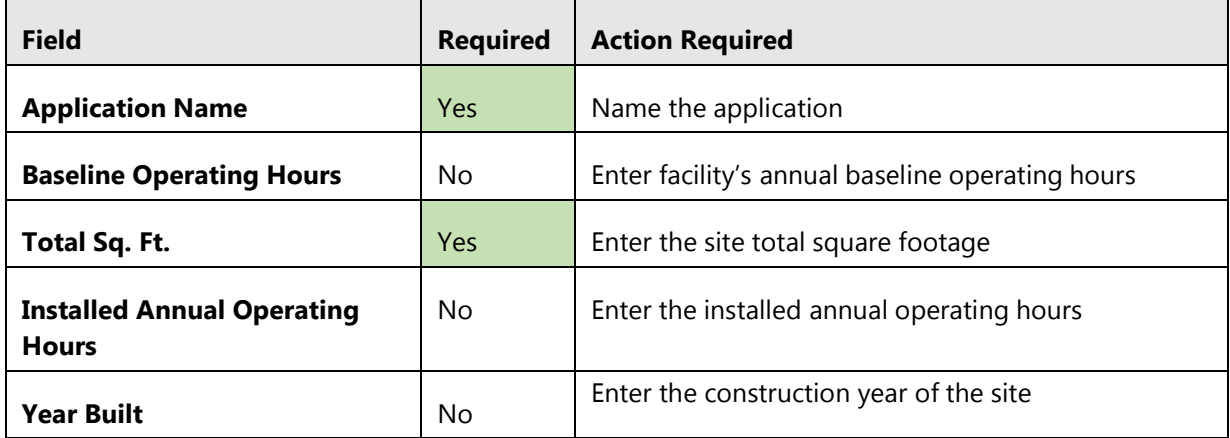

Southern California Edison (SCE)

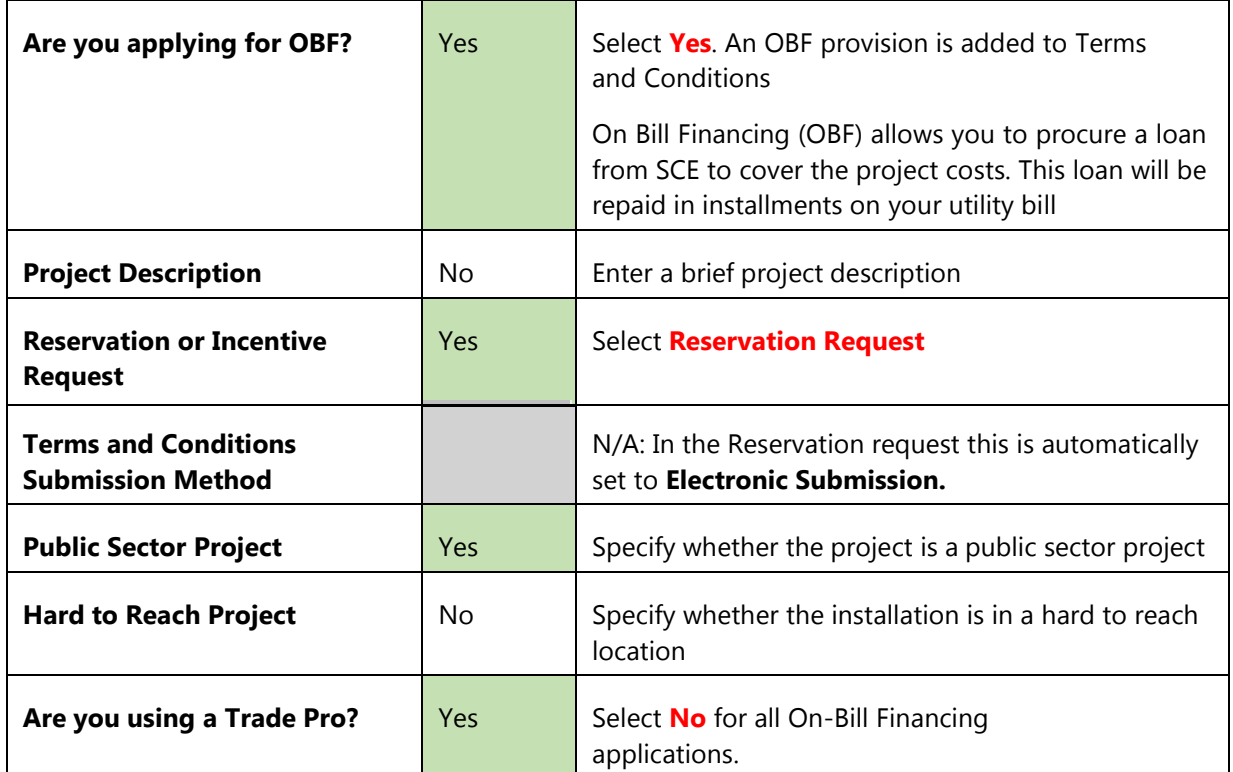

#### **Table of fields in the Project Information Section**

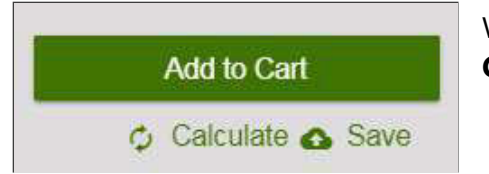

When you have entered all the required values, click the **Calculate** button to populate dependent sections and fields.

#### Single Payment for Multiple Loans – Government and Institutional Customers Only

If you want to receive a single payment for multiple loans, select the **OBF Loan Bundling**  option while submitting your On-Bill Financing application. SCE will group OBF applications together for payment. In this case, payment will be sent only after all financed products in a group are installed, reviewed, and approved.

#### Trade Professional Information

If this section is displayed, the customer indicated that a Trade Pro is being used. In this case return to the previous section and change the Trade pro selection to **No**.

#### Product Details

In the iEnergy system, products are referred to as "measures". There is a "measure container" section to which the **On-Bill Financing** product is added. This section of the application is named EE Deemed Container.

In this section, enter information about the product and project costs. For OBF applications complete only the Required fields.

#### Click **Calculate** to populate the **Total Project Cost** and **Measure Payment** fields.

The following table describes key fields in the EE Deemed Measure Container section. Complete all **Required** fields following these instructions:

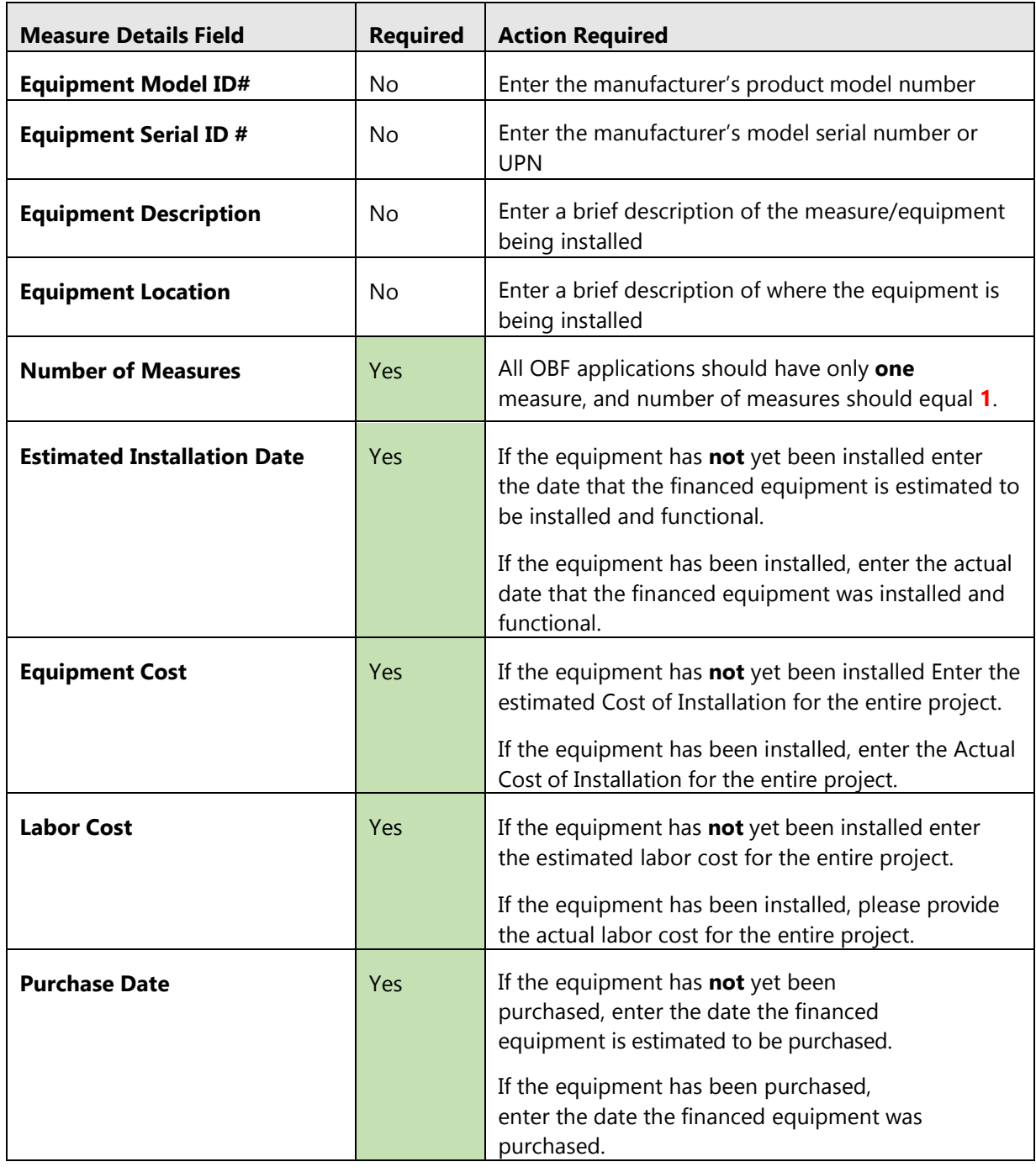

**Table of fields in the EE Deemed Container measure details section** 

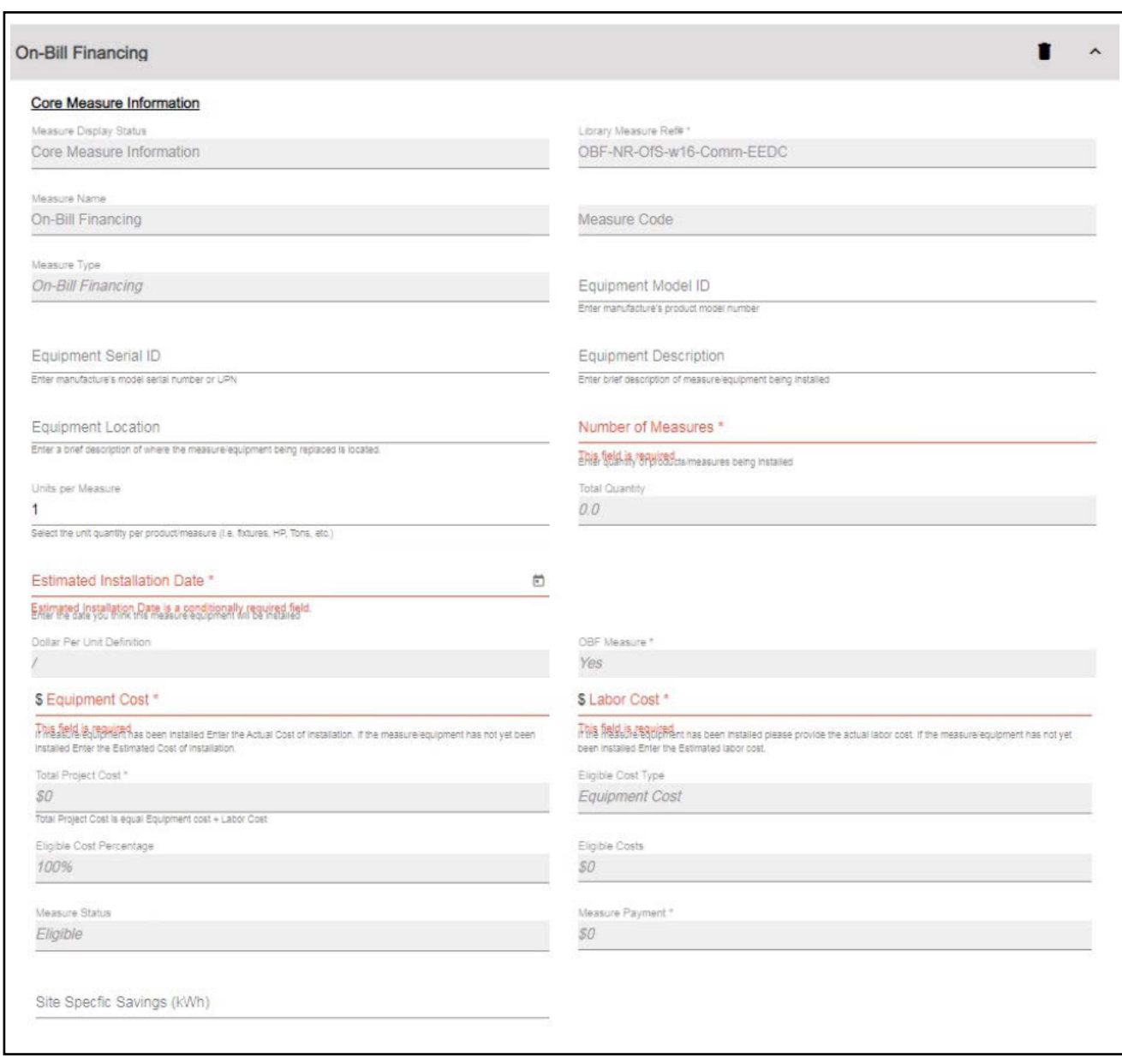

\*Note: Always complete the "Site Specific Savings (kWh)" field with the total energy savings for the project.

#### Project Totals

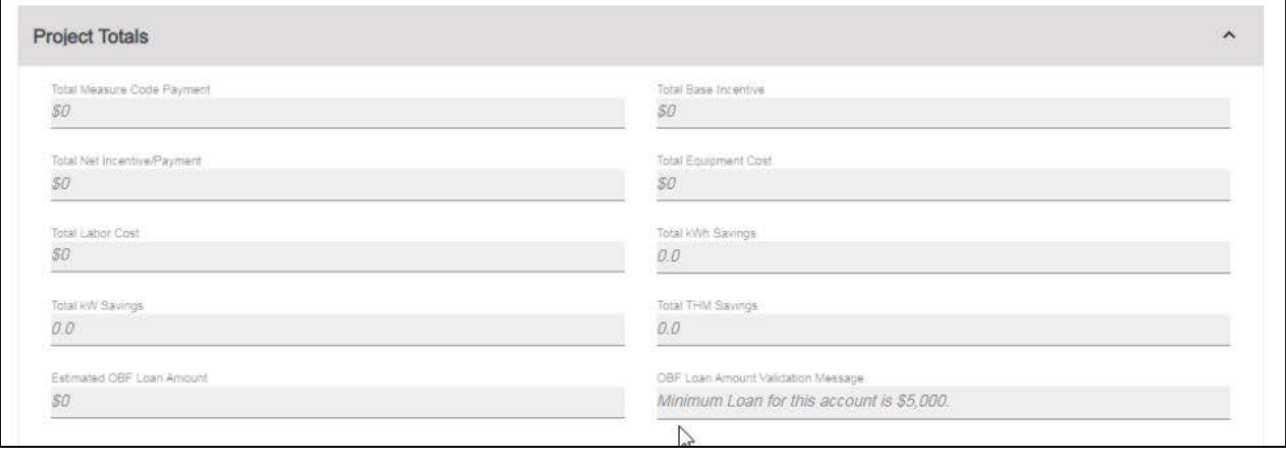

Project Totals is a read-only section that displays calculated values based on the project information entered.

#### Confirm Terms and Conditions Provisions

- 1. Click the **Electronic Signature** checkbox to sign the application.
- 2. Click the **OBF Loan Amount Over \$250,000** regardless of loan amount.
- 3. Click the **OBF Verification and Certification** checkbox to apply for OBF.
- 4. Click the **Acceptance of Terms andConditions** checkbox.

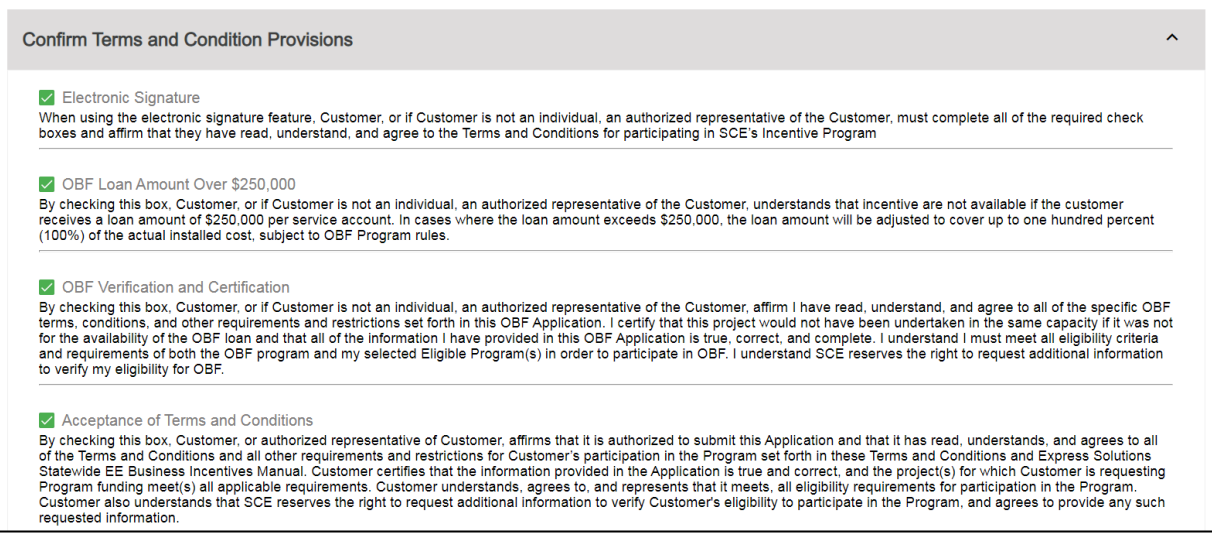

#### **File Uploads**

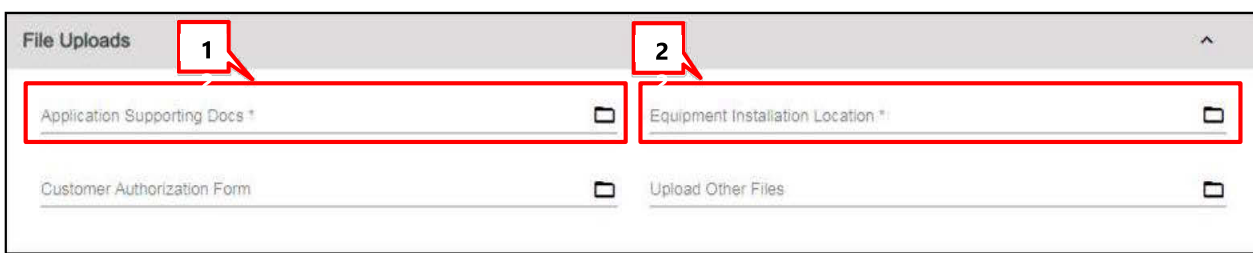

- 1. Upload the OBF Project Matrix document.
- 2. Upload proof of participation in an eligible Energy Efficiency program.

**E** Back To Applications

**Estimated Totals** 

Customer \$0.00

#### Add to Cart

Click the Add to Cart button in the header.

The Rebate Cart screen displays.

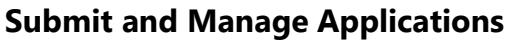

- 1. At any point you can click the shopping cart icon to see all your unsubmitted applications.
- $2.$
- 3. To edit an application before it is submitted, click the image.
- 4. To delete an application, click Delete.
- 5. Click the Submit and Accept checkbox for any applicationyou are ready to submit.

6

7. Click Submit Application.

A printable confirmation page displays. (See below.)

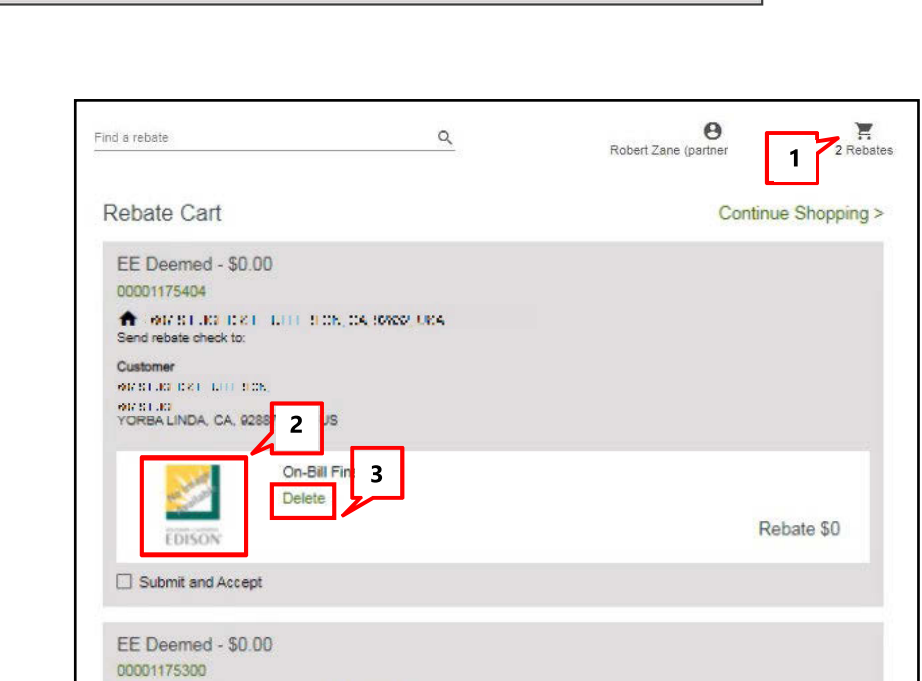

**Project Submission** 

00000768909

THE WAS CITED AS A LEFT LEFT LEGAL CONSIDERATION.

On-Bill Financing Delete

 $\overline{\mathbf{4}}$ 

5

Send rebate check to:

**MARKET AND ARRESTS AND ARRESTS** 

Submit and Accept

**Submit Application** 

COSTA MESA, CA, 92626, US

 $\epsilon$ 

607.61.07

Add to Cart

Calculate & Save

Rebate \$0

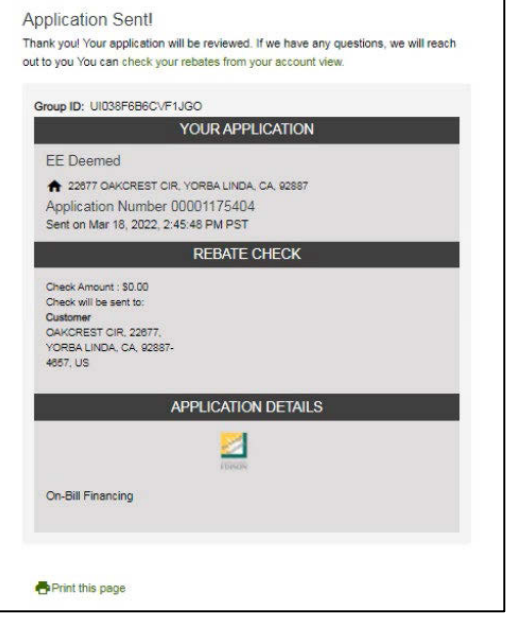

The system sends an email with the projectdetails.

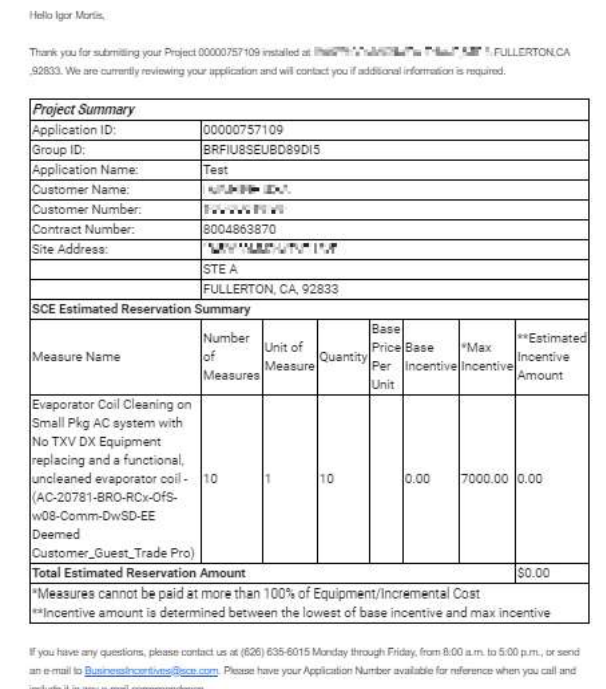

## <span id="page-15-0"></span>**Update On-Bill Financing Application After Reservation Is Approved**

After the reservation is approved, the Applicant has the following options, which are covered in detail in this section. These are done by updating the Pending Installation and Incentive Request form.

- ♦ **Incentive Request**  This is the **Loan Funding Request**. Once the products being financed with OBF are installed under the Energy Efficiency Program, update the application with installation information and request loan payment. You will need to upload a **final OBF Project Matrix** form, a **project invoice** signed by the customer, and **proof of final project approval** from eligible energy efficiency incentive program.
- ♦ **Withdrawal**  If the applicant decides to not pursue the project, they should withdraw the project at this point
- ♦ **Reservation Extension**  To avoid cancelling the project when the reservation expires, the customer can request an extension to the reservation expiration date at this point. This routes the project back to SCE, where an Approver can:
	- Accept the reservation extension
	- Modify the reservation extension to a different expiration date
	- Reject the reservation extension and enforce the current expiration date
	- Reject the reservation extension and cancel the project

#### Open the Application

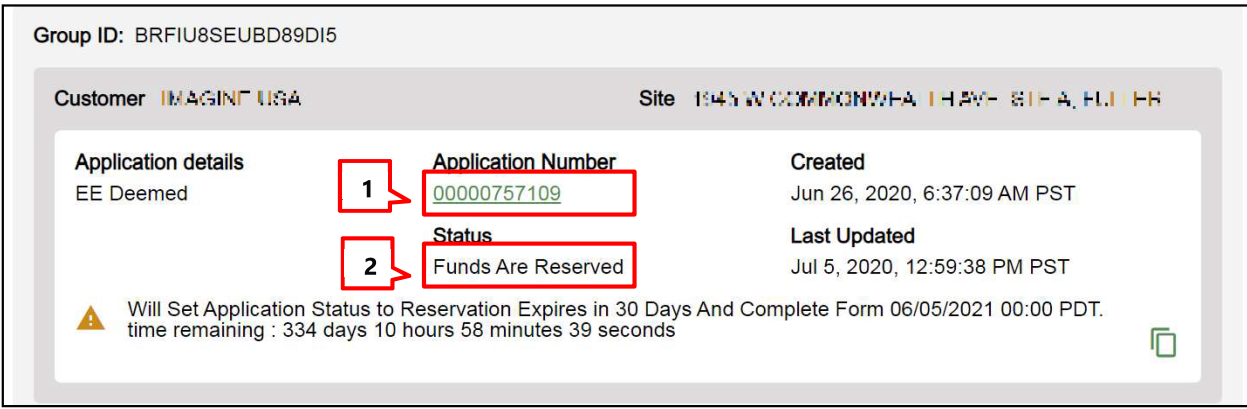

- 1. The Application should have the **Status**: **Funds Are Reserved**.
- 2. Click the **Application Number** to open the application.

The Application Details screen displays.

3. Click the form name **Pending Installation & Incentive Request** to open the application at the current form.

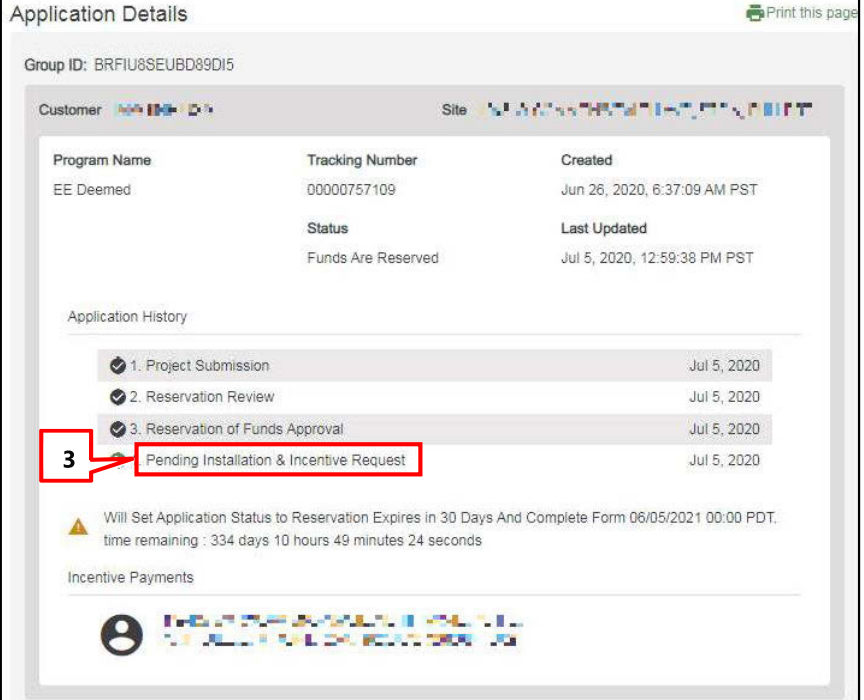

#### Project Information

In the Project Information section, you must update information about the site installation and the terms and conditions submission method. You can also update other information if needed.

As described above, the three options are to withdraw a project, request a reservation extension, or submit a loan funding request. These are determined by selections in the Project Information section and are detailed below.

### <span id="page-17-0"></span>**To Withdraw a Project (Loan Application)**

Make the following selections. Some fields only display when the previous field is completed.

- 1. Is Site Installation Complete: Select No.
- 2. Do You Require Funds **Extension?: Select No.**
- 3. Application Withdrawal: Select Yes.

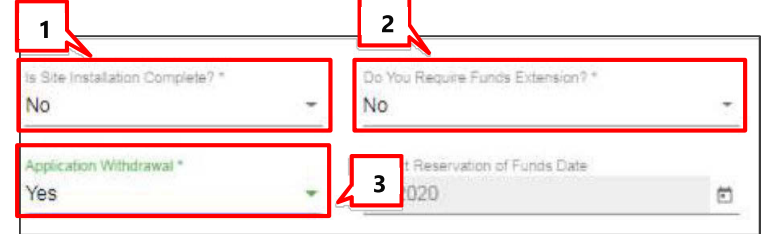

### <span id="page-17-1"></span>**To Request Reservation of Funds Extension**

Make the following selections. Some fields only display when the previous field is completed.

- 1. Is Site Installation Complete: Select No.
- 2. Do You Require Funds **Extension?: Select Yes.**
- 3. Funds Extension Days: Select the extension length from the dropdown.
- 4. Estimated Incentive Request **Date:** Use the calendar dropdown (not shown) to select

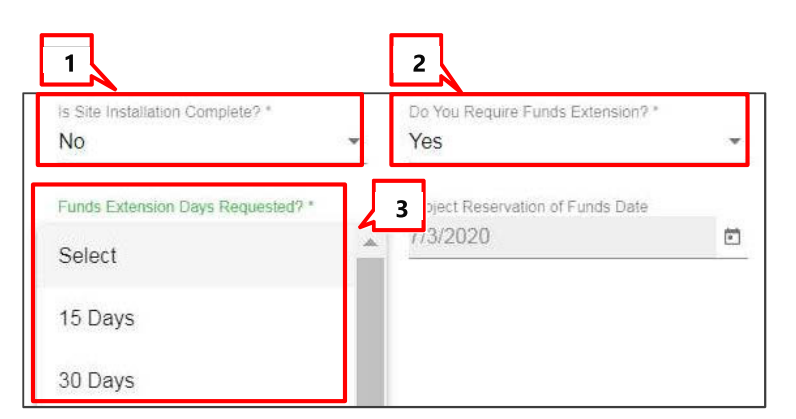

the date that you think you will enter the post-installation information.

### <span id="page-18-0"></span>**Loan Funding Request**

To proceed with the Loan Funding Request, you will update information in different sections of the form, as explained below.

ase, select 'Yes' if site installation is completed.

 $\overline{\mathbf{3}}$ 

tunds needs to be extended. Please select the option for funds extension.

÷

Print and Upload

#### **Project Information**

1. Select Yes from the Is Site **Installation Complete?** dropdown.

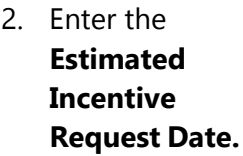

3. Use the Terms and Conditions Submission Method dropdown to select:

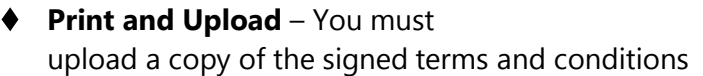

Project Fund Days 365

♦ Electronic Acceptance - You will accept terms and conditions in the form

#### **Product/Measure**

In the On-Bill Financing Container section update the following fields:

Site Installation Information:

Is Site Installation Complete? \*

 $\mathbf{1}$ 

- 1. Enter the **Actual Installation Date** (required).
- 2. Enter the equipment Purchase Date (required).

Other product details can be updated if needed.

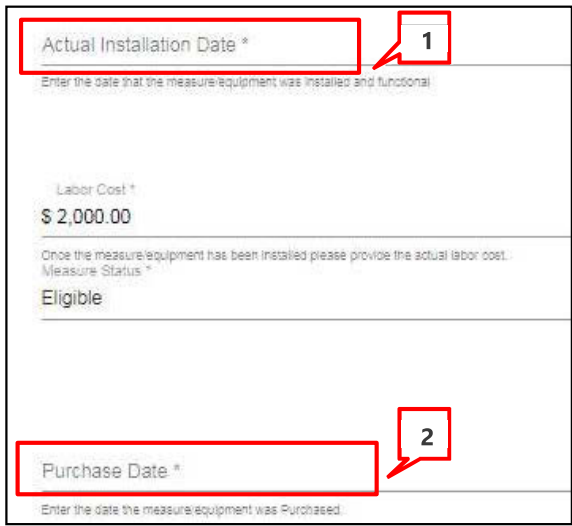

Project Reservation of Funds Date

Estimated Incentive Request Date \*

 $\overline{2}$ 

 $\begin{array}{c} \hline \hline \hline \hline \hline \end{array}$ 

÷

7/10/2020

Terms and Conditions Submission Method

#### Payment Details

- 1. Do you want to apply for Single Payment?
	- Select **No** – The payment for this project will be sent separately. Government and Institutional customers that selected the Loan Bundling option will receive combined loan proceeds for all projects with the same Group ID. Group ID is managed by SCE

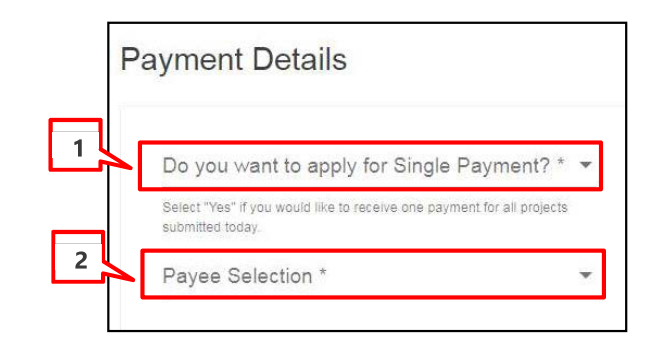

#### 2. **Payee Selection**

• The only loan payee option approved for OBF is **Customer**. After selecting this option, **Payment Type** and **Tax Classification** fields display.

#### ♦ **About Payment Type**

**Currently the only Payment Type available for OBF is Check**: An additional **Payee Information** section displays. The Customer will enter appropriate address where the check will be mailed. Payee Address is defaulted to billing address, but the Customer can enter or update it.

In the **Payee Information** section, the customer information is autopopulated andcan be edited if needed.

**Note**: **Country Code** must be two digits.Enter "US" for United States or "CA" for Canada.

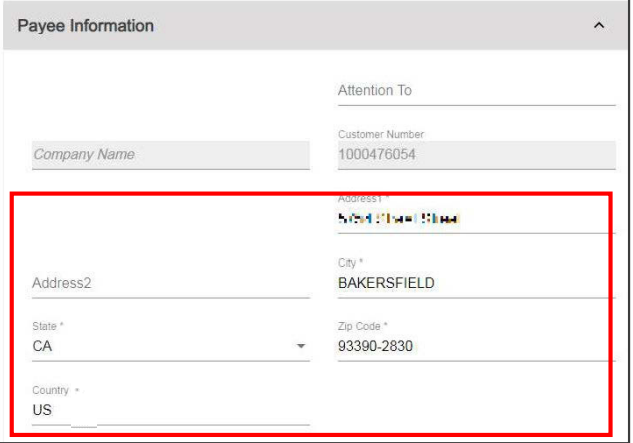

#### ♦ **About Tax Classification Fields**

All OBF loan disbursements are tax except. Regardless of payment type or ownership, OBF customers must select the **Tax Exempt** Tax Classification. If a **Tax ID** drop down section displays, you accidently selected a Tax Classification other than **Tax Exempt**. In this case, go back and make sure to select the Tax Exempt option. An additional Tax Exemption Code subsection displays.

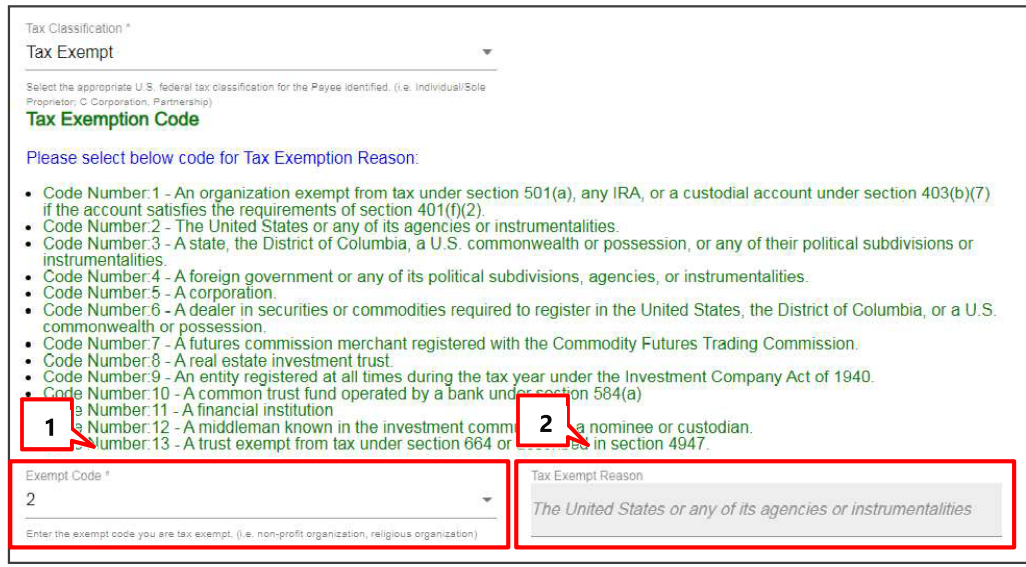

- 1. The customer selects reason Code Number 14. Disbursement is an OBF loan subject to repayment. (Codes are explained in the text above the dropdown.)
- 2. After the code is added and the form is calculated, the reason code will display in the TaxExempt Reason field.

#### Terms and Conditions - Electronic Submission

This section displays when the Terms and Conditions Submission Method is Electronic Acceptance. Click all applicable checkboxes:

- ♦ Electronic Signature
- $\blacklozenge$  TC No Changes Provision If no changes have been made since the Reservation Request
- $\blacklozenge$  TC Changes Provision If changes have been made since the Reservation Request
- ♦ TC Solution Completely Installed **Provision**
- $\blacklozenge$  Acknowledgement of Tax Implications -If W9 information required.
- **Acceptance of Terms and Conditions**

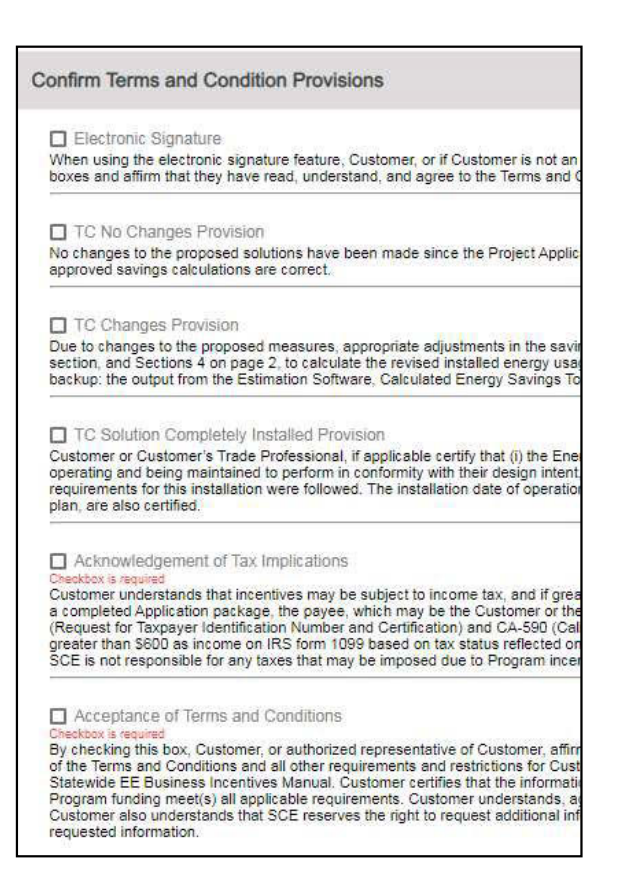

#### Terms and Conditions - Print and Upload

This section will be displayed when the Terms and **Conditions Submission Method is Print and Upload.** Click on the file to open the terms and conditions in a new browser tab.

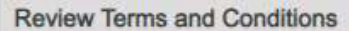

Your Project's Terms and Conditions B.

#### **File Uploads**

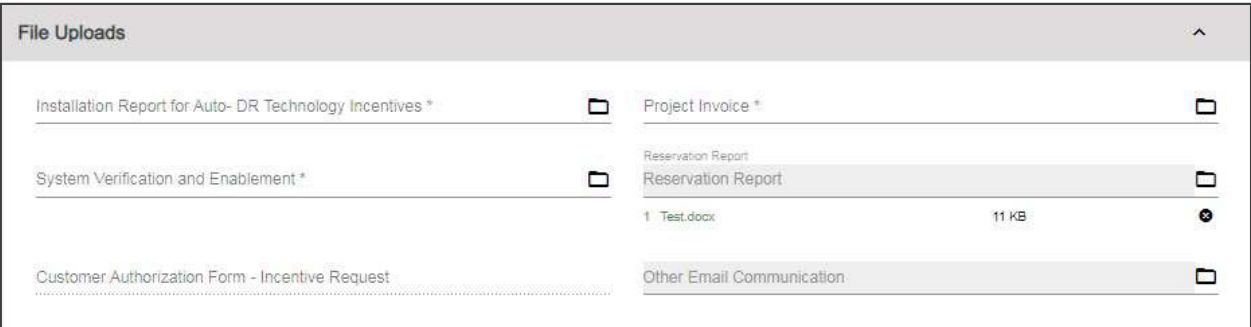

- $\blacklozenge$  Required file uploads are:
	- Final OBF Project Matrix
	- Project Invoice Signed by Customer
	- Proof of final approval from eligible energy efficiency incentive program
- If the Terms and Conditions Submission Method is Print and Upload, the Customer Authorization Form - Incentive Request is required

#### **Review Comments**

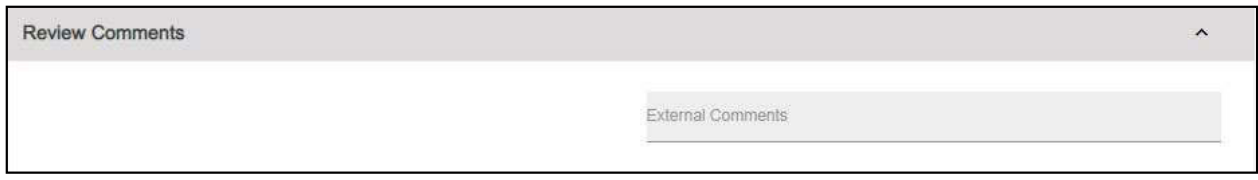

Any comments from the SCE team will appear in the External Comments field.

#### Click Submit in the header.

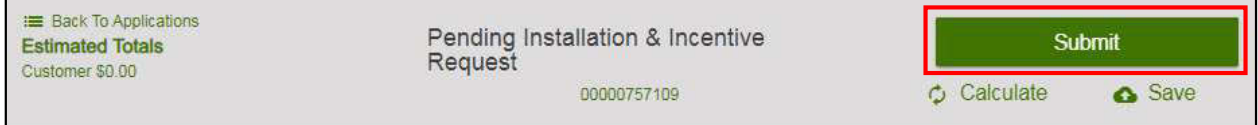

The confirmation screen displays.

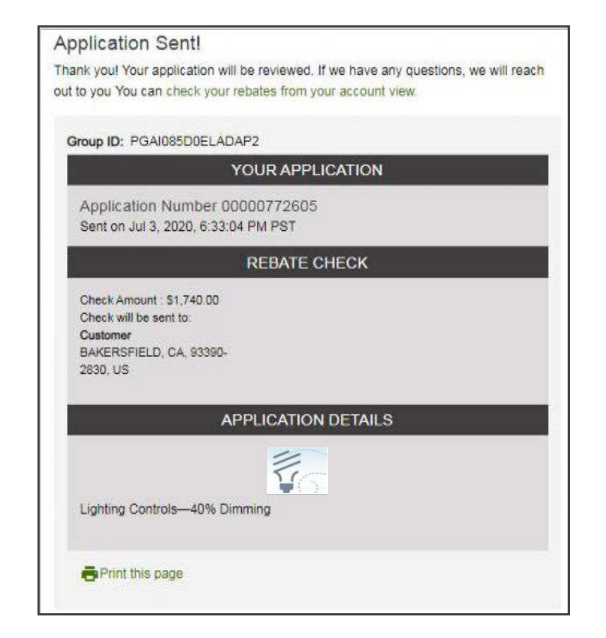

This concludes the User Guide on applying for On-Bill Financing.